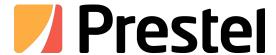

# **Prestel CUCS-3LHD**

Digital Conference System

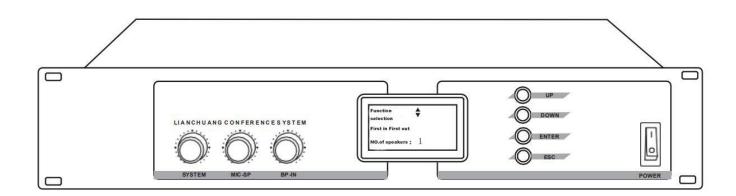

## Catalog

| 1) System specification                                       |      | 1 |
|---------------------------------------------------------------|------|---|
| 2) System equipment function introduction                     | 2,3  |   |
| 3) System settings                                            | 4    |   |
| 4) High-speed ball (PTZ camera) function                      |      |   |
| introduction (optional product)                               | 5    |   |
| 5) Debug keyboard function introduction (optional product)    | 6    |   |
| 6) Video conference system engineering plan                   | 7    |   |
| 7) Introduction of electronic encryption                      |      |   |
| PC software (optional product)                                | 8-16 |   |
| 8) Simple troubleshooting table, factory status setting table |      |   |

When using for the first time, it is recommended that the customer check the system first (recommended to use the first-in first-out mode, the number of speakers is 1, open the microphone one by one), to ensure that there is no duplicate microphone ID number, if there is a new microphone or the same ID number, Can be set according to the situation (system unit number, allocation unit number, unit reset)

### **Precautions**

- 1. Please confirm the correct use voltage before installation and use.
- 2. For adequate ventilation, the minimum clearance around the device is 50CM.
- 3. Ventilation holes should not cover items such as newspapers, tablecloths and curtains to prevent ventilation.
- 4. The exposed flame should not be placed on the device, such as a candle.
- 5. Do not litter the battery when it is discarded. Please put it in the designated recycling bin.
- 6. The equipment should be kept ventilated in tropical or temperate climates to avoid high temperatures, direct sunlight and moisture.
- 7. The equipment should not be exposed to water droplets or splashes of water. Equipment should not be protected from liquid-filled items such as vases.
- 8, non-professional maintenance personnel do not open the chassis maintenance.
- 9. The equipment should be connected to the grid power outlet with a protective earth connection.

## 1.the system description

The system has conference discussion function, video tracking function, electronic sign-in/voting/election/scoring function; independent system audio output control, microphone unit

Bulb bus volume control, background music input volume control; LCD display current working status and menu function. Its built-in high-capacity microcomputer system only needs to pass

Through the factory's central processor panel controller settings and simple connection, high-quality and orderly video automatic tracking conference control can be realized; it can also be produced by our factory.

Dedicated debugging keyboard for the most simple and intuitive video automatic tracking and debugging, open microphone discussion, check the proofreading and tracking position; more can be encrypted by USB

Spoon running green computer management software: add up to 12 chair units, electronic sign-in/vote/election/score function, application waiting mode and specified speaking time and

Flexible and realistic venue control. Super anti-interference ability, power-on self-test function to ensure normal operation.

The main equipments of the system are: central processor unit, microphone attendance unit, keyboard control unit, high-speed pan/tilt camera unit, U SB encryption key running green computer tube

Software, etc. Each central processor can connect 70 microphone units, and the expander can support 256 units. The number of working microphones is  $1^{\sim}6$ .

Mode, first in first out mode, free discussion mode, and chairman mode. For some special venues, 4+4 video matrix functions, 1 to 8 high-speed clouds can be used simultaneously

The camera unit and the camera unit automatically switch between the screens. A variety of high-speed PTZ camera control protocols, extremely compatible.

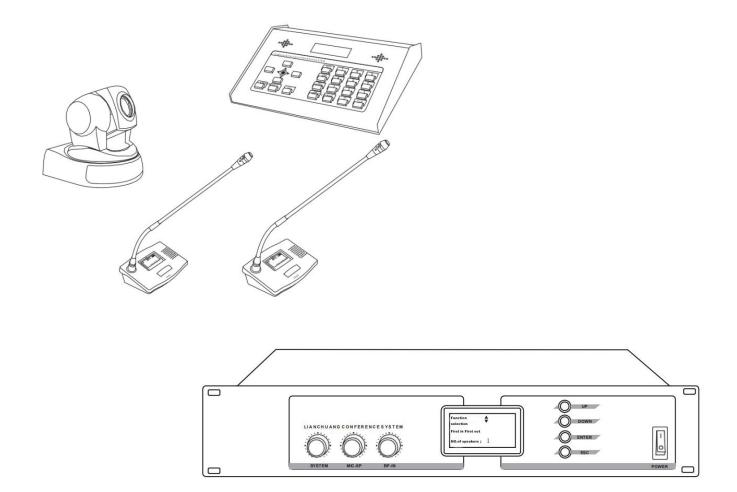

### 2.the system equipment function introduction

1) the central processor function introduction:

Each central processor can be connected to 70 microphone units, and the expander can support 256 units. The video automatically tracks the electronic sign-in/vote/election/score function, and has a working mode of 1 to 6 limited mode. Out mode, free discussion mode, and chairman mode; the specified unit speaks, and the speaking time can be set. The system adopts the industry standard CAN bus. When the system is running, the data transmission is more stable and reliable. The control panel uses an LCD screen to display the operating mode and status of the system. More intuitive and user-friendly. The USB key runs the green computer software for operation and control, which is more convenient, accurate and stable. 4+ road 4 video matrix function, can exchange 8 high-speed ball video signals at the same time.

Output impedance: REC: 200  $\Omega$  , LINE: 20  $\Omega$  B, ALANCE: 300  $\Omega$  , NOBALANCE: 400  $\Omega$ 

input impedance: LINE: 50K  $\Omega$  , PBIN: 50K  $\Omega$  Signal to noise ratio S/N: 78dB (1KHzTHD1%)

Rated voltage: AC2 0V  $\pm$  10% 50Hz Frequency response: 20Hz-20KHz

Dimensions Size: 485X2 0X8 mm (19" international standard rack)

Power consumption: 50W,

Static power: 20W, Maximum power: 160W

Net weight: 15Kg

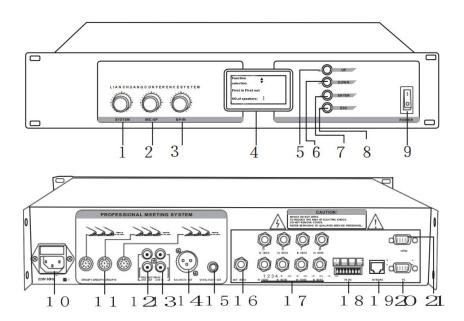

- 1, system output volume control
- 2, microphone unit speaker total volume control
- 3, background music input volume control
- 4, system parameter setting and working status display
- 5, the menu up function key
- 6, the menu down function key
- 7, enter the menu and function confirmation button
- 8, exit the menu function button
- 9, the power switch
- 10, power outlet
- 11, microphone unit connector

- 12, recording signal output interface
- 13, background music signal input interface
- 14, Caron parallel audio signal output interface
- 15, 6.3 non-parallel audio signal output interface
- 16, video signal output interface
- 17, 1~8 high speed dome video signal input interface
- 18,  $1^{8}$  high speed ball RS-485 data communication interface
- 19. Control keyboard power supply and RS-485 data communication interface
- 20, PC computer connection RS-232 data communication interface
- 21, RS-232/RX data receiving port

- 2) Chairman / representative unit function introduction:
- Adopt environmentally friendly low-power sealed touch sensor switch, without any mechanical parts, will not wear;
- The international advanced fleece process in surface treatment is beautiful and fashionable, and it is not faded, deformed and durable.
- HD LCD microphone on/off status and dynamic level and volume control
- 8 seconds automatic flip screen, improving the monotony and dullness of ordinary microphone
- · Multiple working modes, electronic code switch to control volume adjustment
- Built-in single-chip control circuit for digital management
- · High-speed pan/tilt camera ball automatic tracking shooting
- 315 degree single-section omnidirectional bending stainless steel hose
- · Built-in high-fidelity condenser head, good sound reproduction, high definition, low noise
- · Efficient howling suppression function, super strong pickup effect
- When the microphone is turned on, the head red work indicator lights up.
- The chairman unit closes the delegate unit at any time without any restrictions, fully displaying the priority floor type:

Capacitive directivity: single directivity

Frequency response: 50Hz-1700Hz Sensitivity: -45  $\pm$  3dB@ 1KHz Input voltage: DC24V (powered by the central processing unit) 1 Minimum output impedance: 1K $\Omega$  2 Signal-to-noise ratio: 68dB(A)

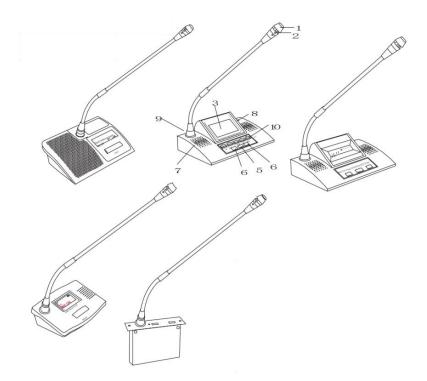

- 1, microphone pickup
- 2, work indicator ring
- 3, LCD blue display
- 4, the chairman priority function button / voting button
- 5, microphone open button / vote button
- 6, built-in speaker and headphone output volume control encoder
- 7, built-in speaker
- 8, headphone output
- 9, the microphone rod connector

### 3.the system debugging operation

- 1. Note:
- (1) The system will automatically detect after power-on, "B" will indicate that the communication is normal, and the system will send a continuous alarm sound (the connection unit is abnormal)
- (2) Before the system works, the number of system units should be confirmed according to the number of microphones actually connected, which can be larger than the actual number.
- (3) The system uses one chairman unit by default. If more than 2 chair units must use PC software settings, up to 12 chair units can be set.
- (4) The system assigns the first unit number as the chairman unit by default, and the unit number must be from the chairman to the delegate.
- (5) After the system completes the allocation of the unit number, "unit reset" is required to ensure the communication settings
- (6) The preset point saved when all microphones are turned off is the panoramic position.
- (7) Select the first-in first-out mode, the number of speakers is 1, open the representative microphone one by one, to ensure that the microphone does not have a duplicate ID number, no microphone is lit at the same time as normal.
- 2, button function operation:
- \*ESC kev: Return to the previous menu
- \*ENTER key: enter menu and function confirmation
- \*UP button: Up menu selection: DOWN: Select menu down
- \*Set the screen to automatically return to the main display after 8 minutes. If you do not return to the main display, press ESC to
- 3, system settings: (first time the customer is recommended to complete a list of steps)
- (1) Enter the system: Press UP or DOWN → System Settings → ENTER on the central processor panel.
- (2) System unit number setting: Operation: UP or DOWN → System setting → System unit number → Select the actual unit number  $\rightarrow$  ENTER  $\rightarrow$  ESC
- (3) Assignment unit number setting:
- Operation: UP or DOWN → System Settings → Assign Unit Number → ENTER Enter (Prompt starts from 1 and No. 1 is the chairman function) → ENTER enters
- (Microphone flashing light) → Press the "M IC ON /O FF" button of the microphone unit one by one to turn off the indicator → ESC to return to the previous menu → press "U P or DOWN" button to find "unit reset" → ENTER is completed.
- (4) Unit reset: (equivalent to saving data / data refresh)
- Operation: (Press "UP or DOWN" button to find "unit reset" Press "ENTER" to hear the prompt tone and confirm the completion, press "ESC" to return to the previous menu.)
- (5) Conference mode settings:
- \ First in, first out: UP or DOWN → conference mode → ENTER → first in first out → ENTER
- \ Limit Loss: UP or DOWN→Conference Mode→ENTER→Restriction Mode→ENTER
- \ Open mode: UP or DOWN → conference mode → ENTER → open mode → ENTER
- \ Chairman mode: UP or DOWN → conference mode → ENTER → chairman mode → ENTER
- \ Application mode: (specific to PC software) Participants apply for a speech through the MICON/OFF button of the microphone (waiting for flashing lights after application), the staff is at
- The computer software can see the green of the application being submitted) to approve the speech or to approve the limited time speech.
- (6) Number of speakers: (At most, the number of speakers will be discussed at the same time. For example, when "3" is selected, 3 microphone units can be turned on at the same time)
- Operation: UP or DOWN → Speakers → ENTER Confirm Selection → Select Quantity → ENTER → ENTER Confirm Selection
- (7) Unit Control: (Helps the designated speaker to find or turn off the microphone unit)
- Operation: UP up or down → unit control → ENTER confirm selection → select unit number → ENTER confirm selection → open → ENTER confirm selection
- Select → Off → ESC
- (8) dome settings: (high-speed ball, central processing unit, control keyboard settings must be uniform)
- Ball number: UP or DOWN→ dome settings→ENTER→ball number→select number→ENTER confirm selection→ESC
- Protocol: UP or DOWN → dome settings → ENTER → dome number → select protocol code → ENTER confirm selection
- Communication speed: UP or DOWN → dome settings → ENTER → ball number → select communication rate → ENTER confirm selection→ESC
- Left and right: UP or DOWN → dome settings → ENTER → left and right → ENTER → UP left or DOWN right → ESC
- Up and down: UP or DOWN  $\rightarrow$  dome settings  $\rightarrow$  ENTER  $\rightarrow$  up and down  $\rightarrow$  ENTER  $\rightarrow$  UP up or DOWN down  $\rightarrow$  ESC
- Far and near: UP or DOWN → dome settings → ENTER → near and far → ENTER → UP push far or DOWN zoom → ESC
- Speed: UP or DOWN → dome settings → ENTER → speed → UP speed up or DENW slow down → ESC
- Conference panorama setting: Turn off all microphone units → UP or DOWN → dome settings → ENTER → dome number → adjust panorama → save presets →
- ENTER Confirm selection → ESC

## 4.high-speed PTZ camera function introduction

Beautiful appearance, unique shape, compact structure; stable operation, no noise; accurate positioning, no deviation jitter when stopping, high reliability; long-term stable operation, easy to use, no maintenance. With multi-point target preset, memory, auto cruise, area scan, auxiliary switch control, infrared remote control and other functions. 360° horizontal unlimited scanning range, 64 function preset points, compatible with various control protocols, adjustable baud rate, standard RS485/42, RS232 control

formula. Image flip function, automatic ICR function, 64 position preset, multi-function IR remote control

### (1) Technical parameters

36x zoom ratio (18x optical, 2x digital)

Rotation speed: horizontal (0.1  $^{\circ}$  - 120  $^{\circ}$  /)

seconds, vertical (0.1  $^{\circ}$  - 120  $^{\circ}$  /) seconds

Corner range: 360° horizontal without limit Straight

-3 vertical 0~90°

Built-in movement: Sony 48

Effective pixels: 752 (H) X 582 (V) 404, 0 0 pixels

Horizontal resolution: 480 lines

Control Protocol: EPLCO-D, PELCO-P, VISCA

Control interface: RS485/422, RS232

Communication baud rate: 120 /240 /480 /960 /19200

pbs Power supply: 12VDC

Size: 156  $\times$  137  $\times$  140 m (length X width X height)

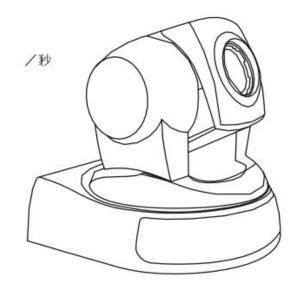

### (2) Wiring method:

The videoconferencing color camera terminal block has RS-485/RS-42

Control line, R S-232 control line, video line, power line. There are labels on the terminals, and they should be connected according to the instructions of the labels when connecting with the corresponding devices.

The specific instructions are as follows:

RS485/RS422 control line:

Red line ------RS485+/RS42+ Black line -----RS485-/RS42-

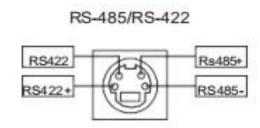

#### (3) DIP switch setting

The 8-bit DIP switches SW1 and SW2 have the same appearance but different functions; the DIP switch SW1 sets the address code and dial switch.

SW2 sets the control protocol, baud rate, and image forward/flip. The DIP switch pops up to "OFF" and presses "ON".

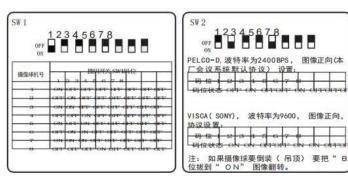

## 5. Digital Control Keypad Description

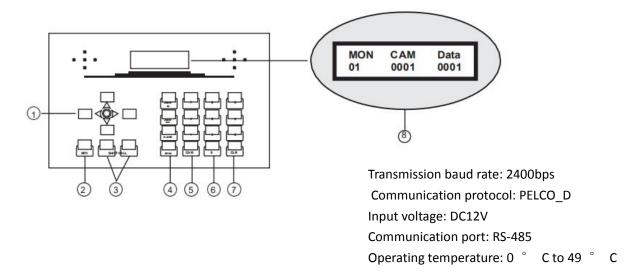

- 1) the arrow keys. It can be rotated up and down 180 degrees and 360 degrees in the plane to make it easier to control the lens positioning of the high-speed pan/tilt camera ball.
- 2) MPX PTZ camera preset clear button.
- 3) Shifctal key combination (Save the PTZ camera preset point, save the preset point when the microphone is turned on to realize the video tracking function), CALL key can call the saved

Preset the position and turn on the microphone.

4)high-speed PTZ lens control button: "ZOOMIN" zoom, "ZOOMOUT" zoom out, "IRISOPEN" aperture open "IRISCLOSE" aperture off

Close, aperture can adjust the brightness of the screen

- 5)CAM high-speed PTZ camera dome ID confirmation button, used to control different PTZ cameras.
- 6) ID code number 0-9 digital input button.
- 7) CLR data clear button.
- 8) DATA data input digital display.
- 9) Special Note: The default control of the No. 1 ball machine after the keyboard is powered on, the address code is 010001000, and the CAM column is displayed as 001.

Debug keyboard usage (video tracking)

- 1. Check if the system works normally, and make sure that the microphone has no duplicate ID number selection: choose the first-in first-out mode. The number of speakers is 1, and the representative microphone is turned on one by one, and it is not lit at the same time.
- 2, set the system equipment parameters: the central processor, PTZ camera, digital control keyboard and other equipment protocols, dome number, baud rate parameters must be set the same or can not be controlled.
- 3. Video tracking setting process: turn on the microphone → select the dome number → adjust the dome position → enter the preset point number → press Shciafltl to save the preset point → turn off the microphone → set the next one.
- 4. Check the tracking and positioning of each microphone. The preset point panoramic position saved when the microphone is not turned on, the 1st ball automatically returns to the panoramic position when all the microphones are turned off.
- 5, for example: No. 1 ball tracking No. 1 microphone unit positioning operation

Open the No. 1 microphone (unit control) → Keyboard press 1 (ball machine number) → Keyboard Press CAM → direction key to control the ball positioning (adjust the dome camera to the No. 1 microphone) → adjust the screen size (keyboard ZOONIN / OZUOTO →) N keyboard Press 1 (preset point →) and press shift+call → to turn off the microphone to complete the setting. No. 2 ball tracking No. 10 Talk tube Unit positioning operation

Open microphone No. 1 (unit control)  $\rightarrow$  keyboard press 2 (ball machine number)  $\rightarrow$  keyboard press CAM  $\rightarrow$  direction key to control ball positioning (adjust the dome camera to microphone No. 10)  $\rightarrow$  adjust the screen size (keyboard ZOONIN/OZUOTO  $\rightarrow$ )N Press 1 (preset point  $\rightarrow$ ) on the keyboard and press shift+call  $\rightarrow$  turn off the microphone to complete the setting.

## 6.the system connection diagram

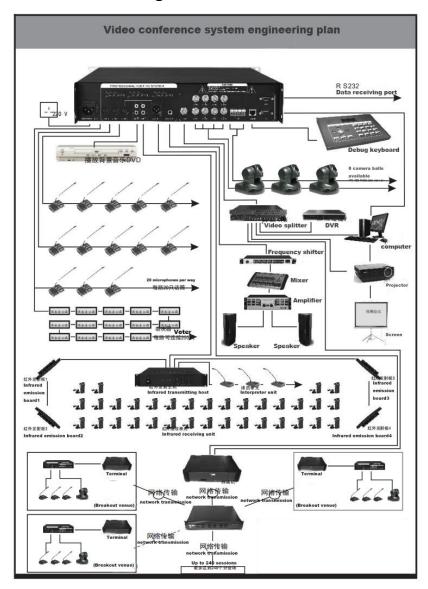

## **Conference System Connection**

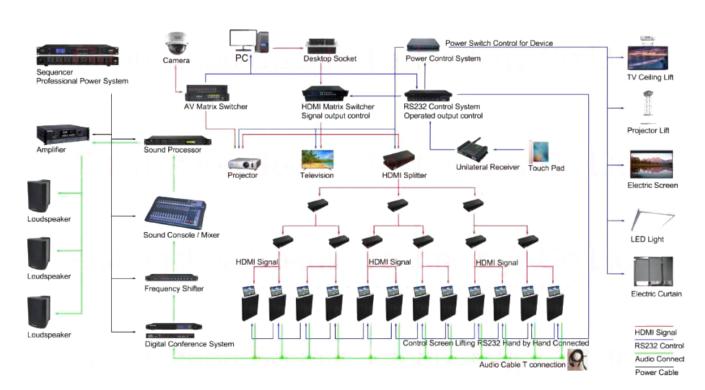

### 7.PC software introduction

All settings of the system are executed with the highest instruction of the PC software.

- 1, installation instructions: Operating environment: PentiumII1GHz or above, memory 256M or more, Windows98se or above, the remaining space of the hard disk should be no less than 250MB.
- (1) The installation procedure runs completely green and does not leave any traces of running on other parts of the computer. Absolutely secure.
- (2) Insert the program CD. Copy the "Voting Software" folder to any location on your computer's file system. It is best to have a C/D system disk.
- (3) Note that the file directory is preferably the root directory, and the number of folder layers is preferably two or less.
- (4) Remove the program CD, insert the USB key, and execute CH-80 0.exe.
- 2. User confirmation:

Please insert the USB key before using the software. Executing CH-800.exe will display the following window:

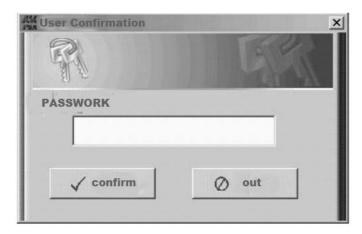

- After entering the password, press "Enter" or "Enter". If the password is correct, enter the system; otherwise, you need to re-enter. Press the "Cancel" button to exit the system.
- The first time the system is installed, the default password is "1". You can enter the system directly by "confirm" or enter.
- The password can be changed later in the "Modify Password" function in the main window of the system settings.
- 3, communication settings

After the password is entered successfully, the following window will be displayed:

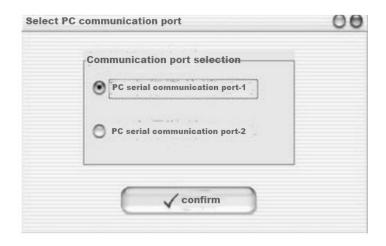

- In this window, you need to select the communication port that the computer is connected to the system host. The host should be powered on at this time. If you use serial port 1 to connect to the host, please Select "Serial 1" (the default setting of the system is serial 1);
- If you are using serial port 2 to connect to the host, select "Serial 2".

### 4. Welcome interface:

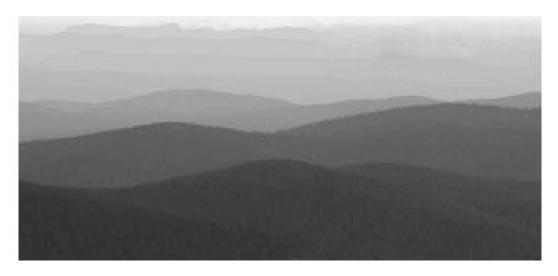

After the communication serial port is set up, the above welcome interface can appear. You can click to quickly close the welcome interface, or you can wait for 4-7 seconds to automatically close.

5, system main interface system settings

### Precautions:

- (1) After the system is powered on, it will automatically detect. When "B" is heard, the communication is normal, and the system will send a continuous alarm sound (the microphone is not connected abnormally).
- (2) Before the system works, the number of system units must be confirmed according to the number of microphones actually connected, which can be larger than the actual number.
- (3) The system uses one chairman unit by default. If more than 2 chair units must use PC software settings, up to 12 chair units can be set.
- (4) The system assigns the first unit number as the chairman unit by default, and the unit number must be from the chairman to the delegate.
- (5) After the system completes the allocation of the unit number, the unit must be reset to ensure the correct communication settings. Click the "System Settings" menu at the top of the system window, and the system will enter the "System Settings" window.

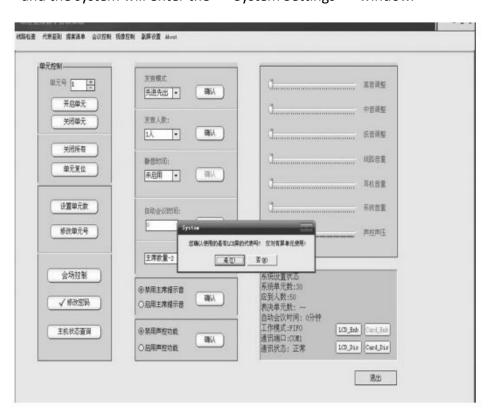

▲ "Set the number of units" to set the number of hardware units of the system, generally should match the number of system units or one or two more.

▲ "Field Assignment Unit No." can reassign the unit number on site. Please note that when assigning, the unit number of the system cannot be repeated. Otherwise, unpredictable faults may occur. The allocation unit number must be from the chairman to the representative.

▲ "Unit reset" means the initialization unit; after the unit reset, "line detection" must be performed, and the number of proofs of all units of the system should be checked, and the next step should be carried out under normal conditions.

- ▲ "Change Password" can reset the password for system login.
- ▲ Click the "On/Off" button to turn the specified unit on/off. "Close all" means that all units are turned off.
- ▲ "Conference Control" clicks to enter the conference control window.
- ▲ "Speak Mode" can set the working mode of the system. After selecting the corresponding mode, click "OK".
- ▲ "Number of speakers" select the appropriate number of people, click "OK".
- ▲ "Automatic meeting time" is in minutes and the range is 1-250 minutes. Limit the speaking time of each unit.
- ▲ "President's tone" is used when the chairman turns off the representative to speak.
- "Silent Time" selects the time to automatically turn off the unit without speaking.
- 6, the main interface of the system line detection:

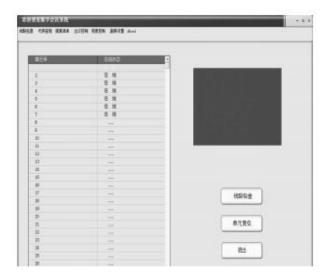

Click to enter the "Line Check" window, click the "Line Check" button to detect all the units of the system. If the unit status is normal, "Online" will be displayed.

7, the system main interface video settings:

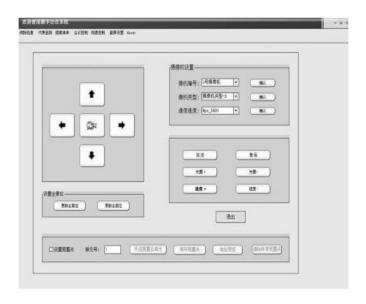

▲ Click on the "Visual Settings" menu at the top of the system window and the system will enter the "Visual Settings" window.

▲ Select the camera number, camera type, and communication speed before operating the dome.

▲ Click the direction button to combine the distance/aperture and speed +/- to make the camera reach the specified parameters.

▲ When the speed setting reaches the maximum or minimum value, the host will beep.

▲ To save a preset position, it is best to set the system to the first-in first-out mode, select "set preset point", input the unit number, and click "open preset unit".

▲ Then adjust the position of the dome until it is appropriate. Click "Save Presets".

▲ You can query the preset number by clicking "Address Preview". All presets can be cleared by clicking on "Clear Presets".

### Agreement selection:

Camera type - A idVeo yTpe=1 elcoP P

Camera type - C idVeo yTpe=2 AMSUNG

Camera type -D idVeo yTpe=3 elcoP\_D

Camera type - E idVeo yTpe = 4 ISCAV SONY-D70

### 8. Venue control:

▲ Venue control window can be accessed by clicking the "Conference Control" button in the "System Settings" window.

▲ The main role is to visually see the current representative of the speech. A representative can be appointed to speak.

▲ Select "Enable Site Map" to change the background of the site as needed.

▲ Select "Show Name" to automatically update the unit number to the representative name.

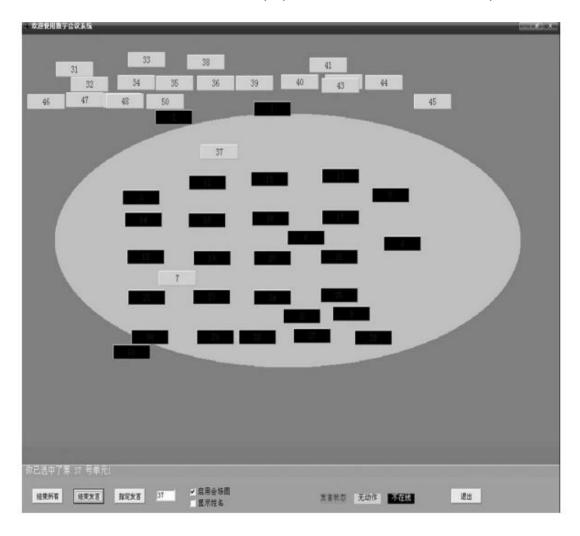

## 9.the system main interface proposal list:

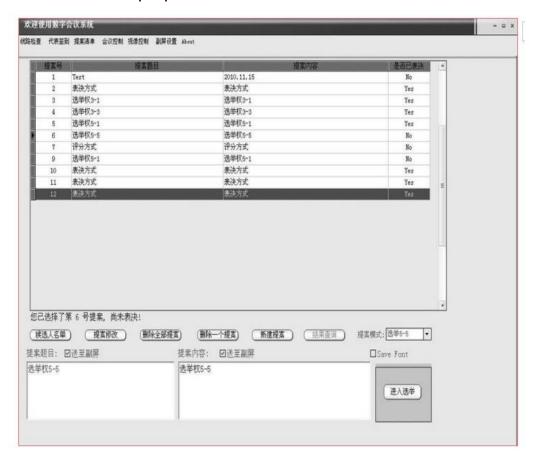

▲ Click on the "Proposal List" menu at the top of the system window, the system will enter the "Proposal List" window. The main function is to make a meeting proposal.

▲ Click the lower list of the proposal mode at the bottom right of the window to select the type of proposal to be created. "Voting method" means a proposal to create a new vote.

▲ "Election Method 3-"1 indicates a proposal for a new one-election election. "Election Method 3-3" means a proposal to create a new three-choice election.

▲ "Election Method 5-" 1 indicates a proposal for a new 5-choice election. "Election Method 5-5" indicates a proposal for a new five-choice election.

▲ "Scoring Method" means to create a new proposal. If the new proposal is an election proposal, you can click on the "list of candidates" to enter the candidate's name.

3-1/3-3 or 5-1/5-5 is only effective for systems with 3 or 5 bonds. Please create a new proposal based on the actual situation. Select the proposal mode and enter the proposal title and

After creating the proposal content, click "Create a new proposal" to create a new meeting proposal. To delete a proposal, use the mouse to select the proposal you want to delete, click

"Delete a proposal". To delete all proposals, click "Delete all proposals." Check box "Send to secondary screen" If selected, click on

When the "Enter Voting" button is pressed, the corresponding content is automatically sent to the secondary screen. Select a proposal that has not yet been voted on/reviewed, and click the "Count Vote" button to enter the voting/election/score interface.

10.the system main interface representative sign-in:

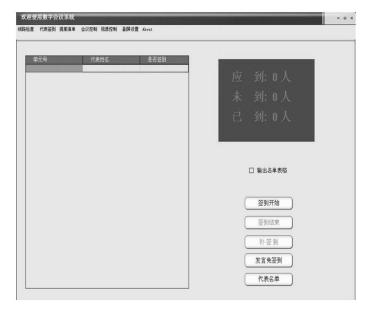

- ▲ Click on the "Representative Sign In" menu at the top of the system window, and the system will enter the "Representative Sign In" window.
- ▲ Click the "Sign in to start" button to enter the check-in status. At this time, the unit LED lights up. The MIC button is the check-in MIC.
- ▲ Click the "Sign In End" button to end the check-in status. The system will automatically display the signed unit/representative. If in the representative list window, select "Enable signing"

To the list, the name of the sign-in representative will be displayed. Click "Remove to" to re-sign the unsigned representative.

- ▲ The function of "free sign-on" is to enable the unit with the sign-in to speak after the voting meeting, otherwise it is impossible to speak.
- ▲ Click the "Representative Sign In" button to enter the representative list setting window. You can edit the list of delegates.

## 11. System main interface election/voting:

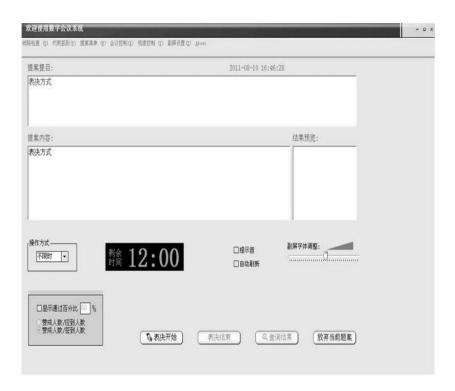

▲ Select a non-voting proposal and click the "Enter Vote" button at the bottom of the "Proposal List" window to enter the voting main window.

▲ To select the automatic mode, select the automatic time of the operation mode drop-down list. "Beep" is whether or not to use the countdown tone of the countdown.

▲ Click "Start voting" to enter the voting state. At this time, the unit LED lights up. Click "End of voting" to enter the voting and collecting status. And show the result of the vote.

▲ If you use the automatic timing method, you do not need to click "End of voting". After the vote is over, you can preview the results from the results, or view the results from the secondary screen, or click on the results to view the results.

### 12) Representative list setting:

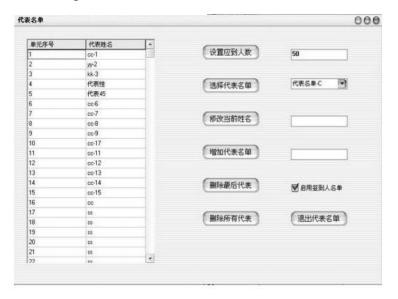

▲ Select the representative list window, which can be accessed by clicking on the "representative list" of the check-in window and the "candidate list" of the list of proposals.

▲ By clicking on the "representative list" of the check-in window, you can only enter the representative list, and you cannot set the candidate list.

▲ By clicking on the "candidate list" in the proposal clearing unit window to enter the representative list, only the candidate list can be set, and the representative list cannot be set.

▲ When the "Enable Candidate List" is selected, the candidate's name will be displayed when the election proposal is made.

▲ When the "representative list" is selected, the name of the sign-in representative will be displayed at the end of the check-in.

▲ The number of people who should be admitted should not be less than the actual number of people who signed in, otherwise data errors may be indicated.

13)Result Query: The result query window can be accessed by clicking the "Result Query" button in the "Proposal List" window. Also at the voting window, by clicking "Results" at the end of the vote Query" to enter.

Click on "View Column" or "View Pie Chart" to see a column or pie chart.

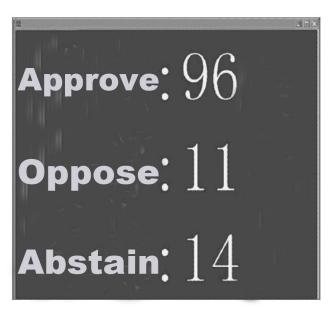

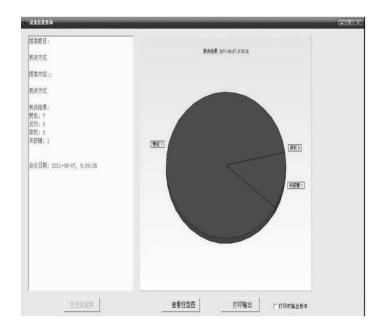

Check "Output copy when printing" to output Word text for easy saving and editing when printing.

### 14. the secondary screen operation

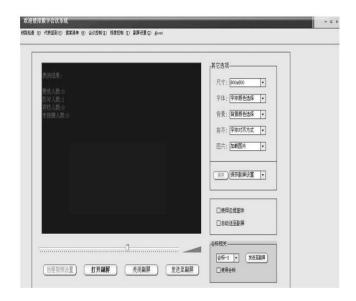

▲ The secondary screen, also known as the second screen, is usually connected to a projector or other video device. Used to magnify the system information output. The PC should support dual graphics cards.

▲ Note: When the secondary screen is on the PC screen and maximized, you can switch between the main operation window and the CapsLock button. The left and right slider blocks can adjust the font of the secondary screen.

▲ For the monogram operation, when "Use Monogram" is selected, select the tab item, the content of the tab will be displayed on the screen that is now previewed, and the post will be sent to the sub screen to send the tab.

Second screen. When you click Save Monogram, the preview screen will be saved and you can save up to 8 tabs. To delete a monogram, just save an empty monogram.

15. Software update notice: The company will update the customer's needs and software functions/operations. Users should take the software they get. Without prior notice

Video line connection instructions

- 1 foot is the speaker busbar;
- 2, 3 feet are audio lines;
- 4, 5 feet are data lines;
- 6, 7 feet connected to the power +;
- 8 feet and shielded wire are connected to the grounding wire;

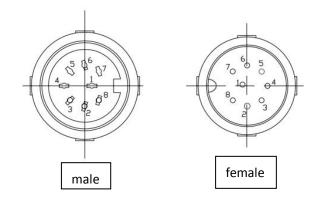

## Conference line special wire welding diagram

1 foot-gray-1foot

2 feet-brown-2 feet

3 feet-green-3 feet

4 feet-red-4 feet

5 feet-yellow-5 feet

6 feet-blue-6 feet

7 feet-white-7 feet

8 feet-black-8 feet

2 feet, 3 feet independent shielding(brown,green)

Note: Both shielded wires are soldered to the metal casing.

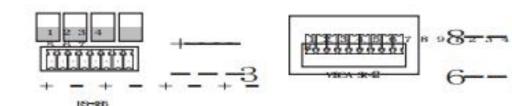